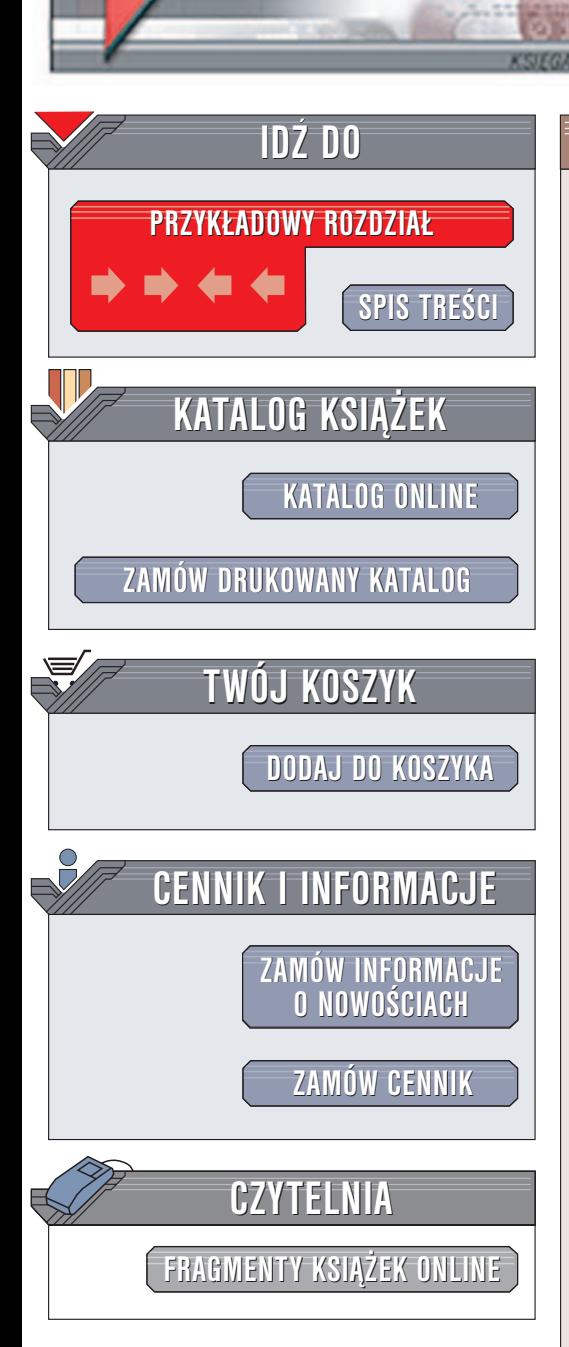

Wydawnictwo Helion ul. Chopina 6 44-100 Gliwice tel. (32)230-98-63 [e-mail: helion@helion.pl](mailto:helion@helion.pl)

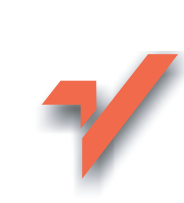

# Internet. Jak surfować bezpiecznie

Autorzy: Maria Sokół, Radosław Sokół ISBN: 83-7361-393-5 Format: B5, stron: 288

elion. $\nu$ 

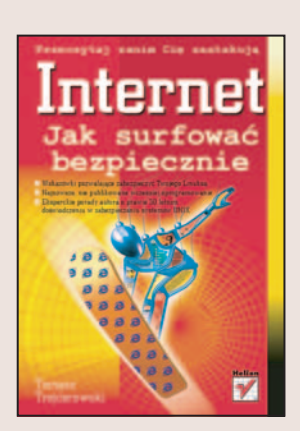

Internet jest jednym z najwiêkszych fenomenów naszych czasów. Dostarcza nam informacji, pozwala poznać nowych ludzi, zapewnia rozrywkę i dostęp do wiedzy. Ma niestety również ciemną stronę – zagrożenia w postaci wirusów, programów szpiegujących, spamu i dostępu osób niepowołanych do naszych danych. Wszystkie te ataki sa wynikiem błędów leżacych zarówno po stronie systemów operacyjnych i protokołów sieciowych, jak i, niestety bardzo często, po stronie użytkowników komputerów. Szacuje się, że ponad połowa udanych ataków z sieci wynika z zaniedbań użytkowników komputerów. Tymczasem elementarne zabezpieczenie komputera nie wymaga wiedzy na poziomie informatycznego guru - wystarczy zainstalować i skonfigurować odpowiednie oprogramowanie.

Książka "Internet. Jak surfować bezpiecznie" to poradnik dla tych, którzy chcą korzystać z dobrodziejstw internetu bez obaw. Opisuje metody zabezpieczenia komputera przed największymi niebezpieczeństwami związanymi z korzystaniem z sieci – wirusami, programami szpiegującymi, atakami hakerów oraz przechwytywaniem informacji przesyłanych pocztą elektroniczną i wpisywanych w formularzach na stronach WWW. Przedstawia sposoby konfiguracji oprogramowania chroniącego komputer, usuwania wirusów i niepożądanych plików. Książka zawiera również informacje dotyczące bezpiecznego korzystania z zasobów sieci.

- Rodzaje zagrożeń
- Zapora sieciowa systemu Windows i inne aplikacie realizuiace funkcie firewalla
- Rodzaje wirusów
- Usuwanie dialerów za pomocą edycji rejestru systemowego
- Instalacja i konfiguracja programu Norton AntiVirus 2005
- Wyszukiwanie i usuwanie programów szpiegujących

 $1.14 - 1.1$ 

- Zabezpieczanie przeglądarki Internet Explorer
- Alternatywne rozwiazanie Mozilla Firefox
- Bezpieczne korzystanie z poczty elektronicznej i ochrona przed spamem

Jeśli chcesz, aby Twój komputer i dane były bezpieczne, przeczytaj tą książkę i wykorzystaj zawarte w niej informacje.

# <span id="page-1-0"></span>Spis treści

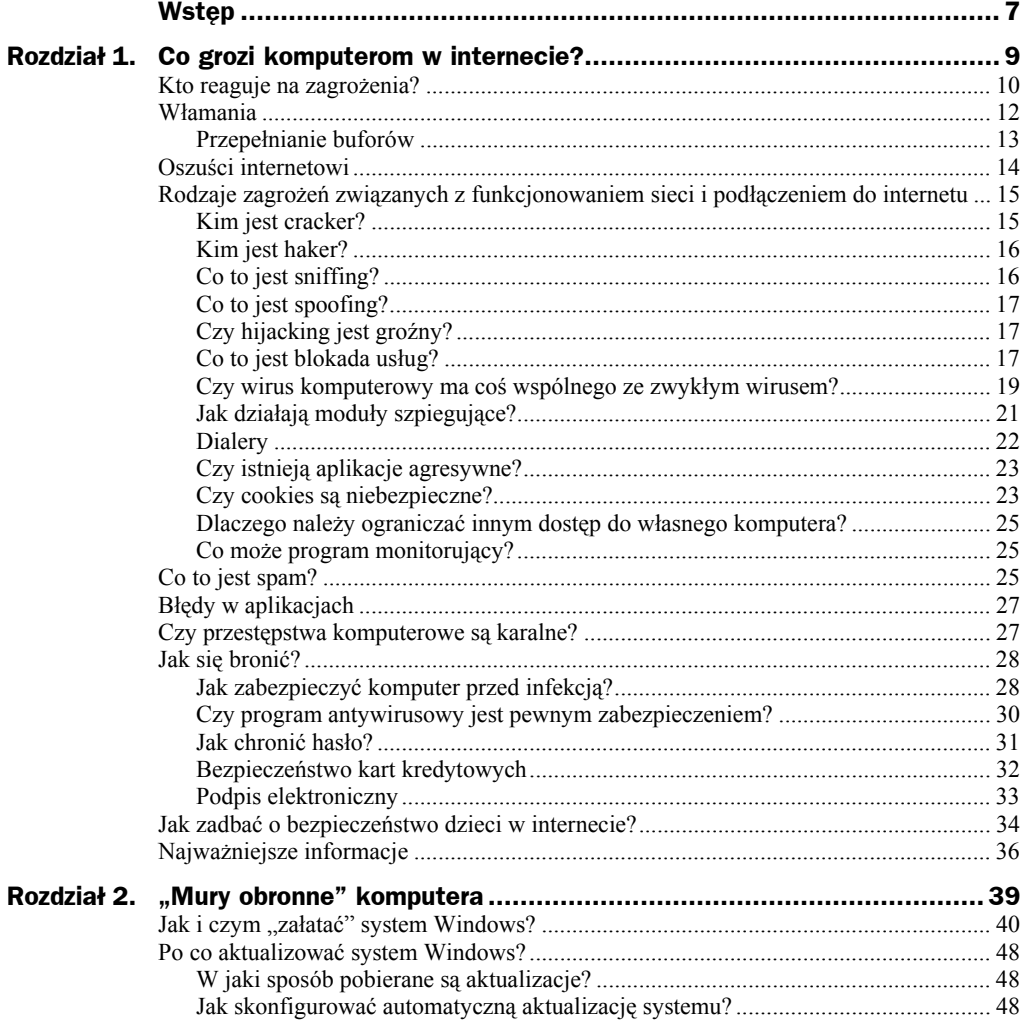

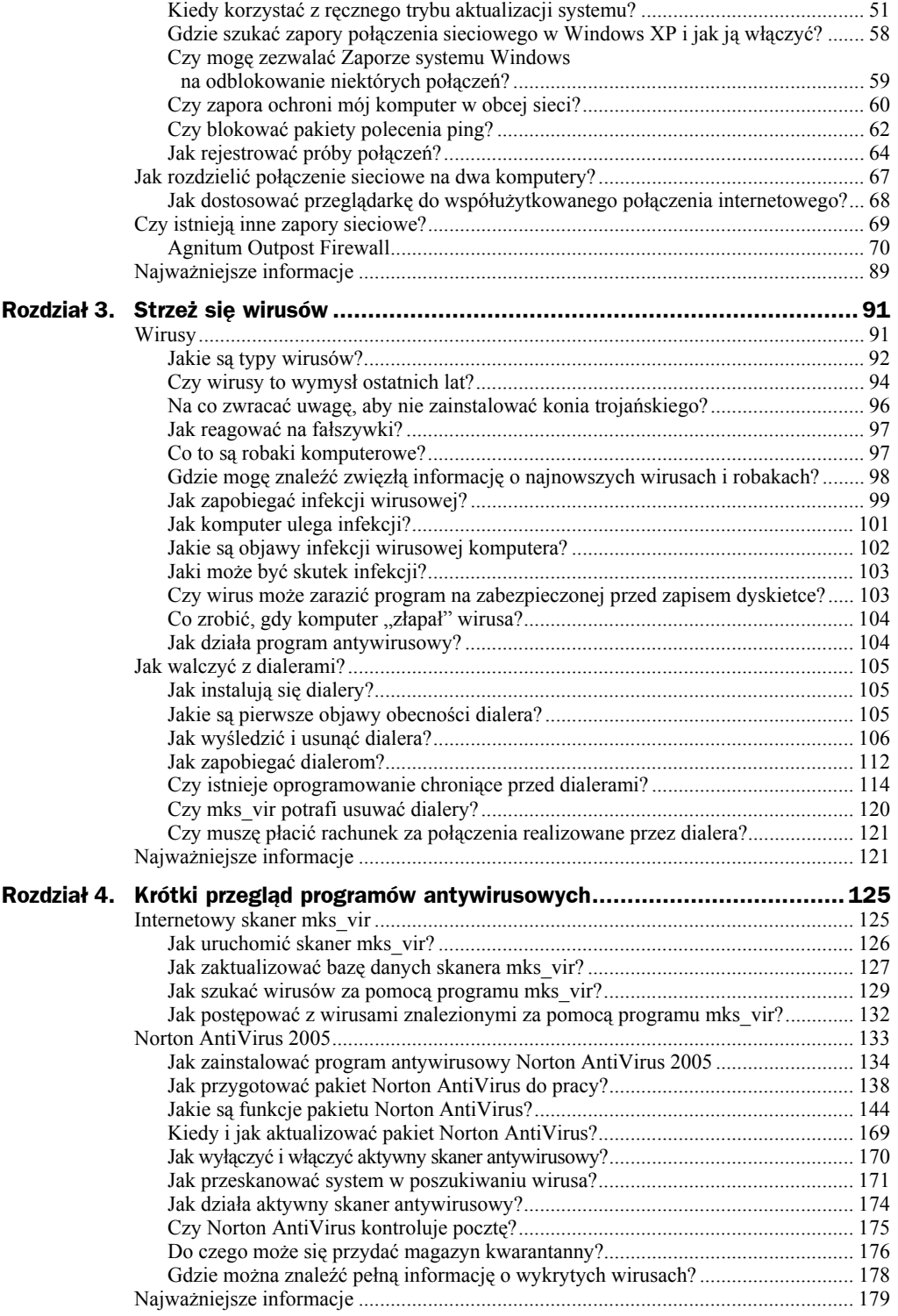

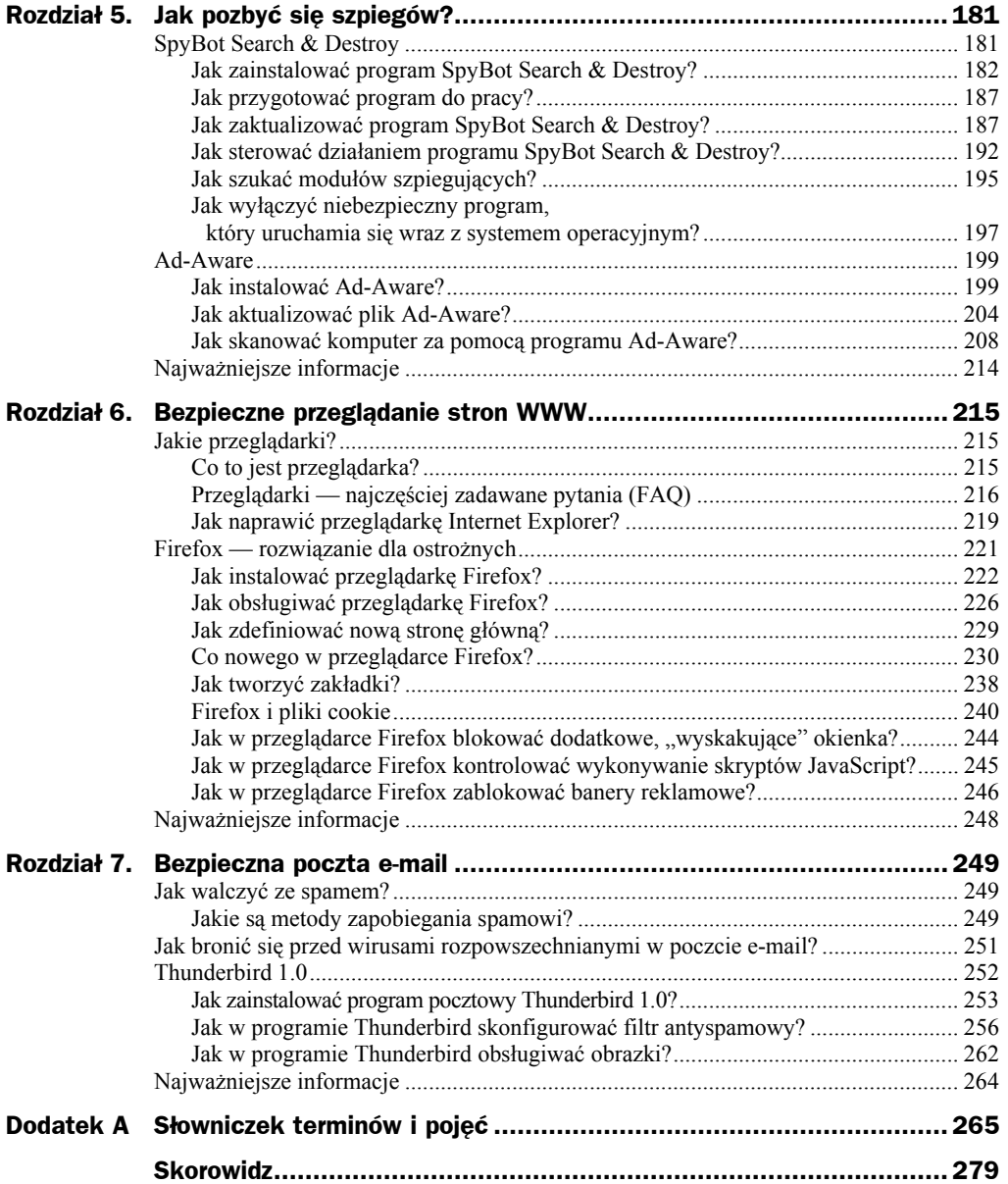

## <span id="page-4-0"></span>Rozdział 5. Jak pozbyć się szpiegów?

Moduły szpiegujące, instalowane — często skrycie — przez strony WWW lub niby całkowicie darmowe programy, mogą naprawdę uprzykrzyć życie. Nie dość, że spowalniają komputer i naruszają Twoją prywatność, zbierając dane o Twoich zwyczajach związanych z użytkowaniem komputera, ale jeszcze same mogą stać się "tylnym wejściem", jeśli ktoś wykorzysta błędy w ich kodzie do poważniejszego włamania.

Niektóre programy tego typu zawierają moduły wyświetlające w najmniej oczekiwanych momentach okna reklamowe (wyobraź sobie, że Twoja córka lub młodsza siostra podczas zabawy z programem edukacyjnym nagle ujrzy na ekranie okno reklamujące stronę z ostrą pornografią), inne zbierają tylko informacje i wysyłają je do centrali firmy, która stworzyła dany program, jeszcze inne zaś wykonują na Twoim komputerze różne obliczenia, zwiększając zużycie prądu, spowalniając komputer i podnosząc ryzyko awarii sprzętu na skutek zbyt słabego chłodzenia.

Nie trzeba wcale odwiedzać pornograficznych stron WWW lub archiwów nielegalnego oprogramowania, by zainfekować komputer modułem tego typu. Nawet niektóre programy użytkowe — nęcące użytkownika darmową pełną wersją — są darmowe tylko dlatego, że wraz z programem instalowany jest jakiegoś typu moduł szpiegujący. Nigdy nie wiadomo, gdzie w internecie natkniesz się na szpiega.

W sieci znajdziesz dwa bezpłatne narzędzia, które pozwolą Ci rozprawić się ze szpiegami na Twoim komputerze. To programy SpyBot Search & Destroy i Ad-Aware warto je oba zainstalować, ponieważ mają uzupełniające się nawzajem bazy rozpoznawanego oprogramowania szpiegowskiego.

## SpyBot Search & Destroy

Program *SpyBot Search & Destroy* (jego autorem jest Patrick M. Kolla) powstał, by umożliwić użytkownikom walkę z "zarazą" programów szpiegujących — tak zwanych programów *spyware*. Sam program jest całkowicie darmowy — autor prosi tylko o przysyłanie informacji o nowych, niedawno powstałych modułach szpiegujących oraz (w miarę możliwości) dotowanie prac nad programem niewielkimi datkami. Dzięki temu programowi odszukiwanie i usuwanie modułów szpiegujących sprowadza się do kliknięcia kilku przycisków wyświetlanych w jego oknie; SpyBot sam utworzy listę znanych mu modułów, pozwoli wybrać dowolne z nich do usunięcia i w bezpieczny sposób je zablokować.

**Pamiętaj, że program instalujesz i korzystasz z niego wyłącznie na własną odpowiedzialność.** Jeśli któryś z Twoich programów wymaga do poprawnego działania modułu szpiegującego, a program SpyBot usunie go, uniemożliwiając uruchomienie tej aplikacji, nie wiń autora, tylko ponownie zainstaluj uszkodzony program (lub lepiej poszukaj zamiennika pozbawionego takich "dodatków").

### **Jak zainstalować program SpyBot Search & Destroy?**

Aby zainstalować program:

- **1.** Otwórz okno przeglądarki i przejdź do strony domowej programu: *http://beam.to/spybotsd/*.
- **2.** Znajdziesz tu wersję instalacyjną programu SpyBot Search & Destroy, jak zresztą również pakiety aktualizujące bazę informacji o modułach szpiegujących.
- **3.** Kliknięcie pola *Pobieranie plików*, znajdującego się w lewym panelu strony, przeniesie Cię na stronę podrzędną zawierającą listę elementów programu możliwych do pobrania z sieci (rysunek 5.1).

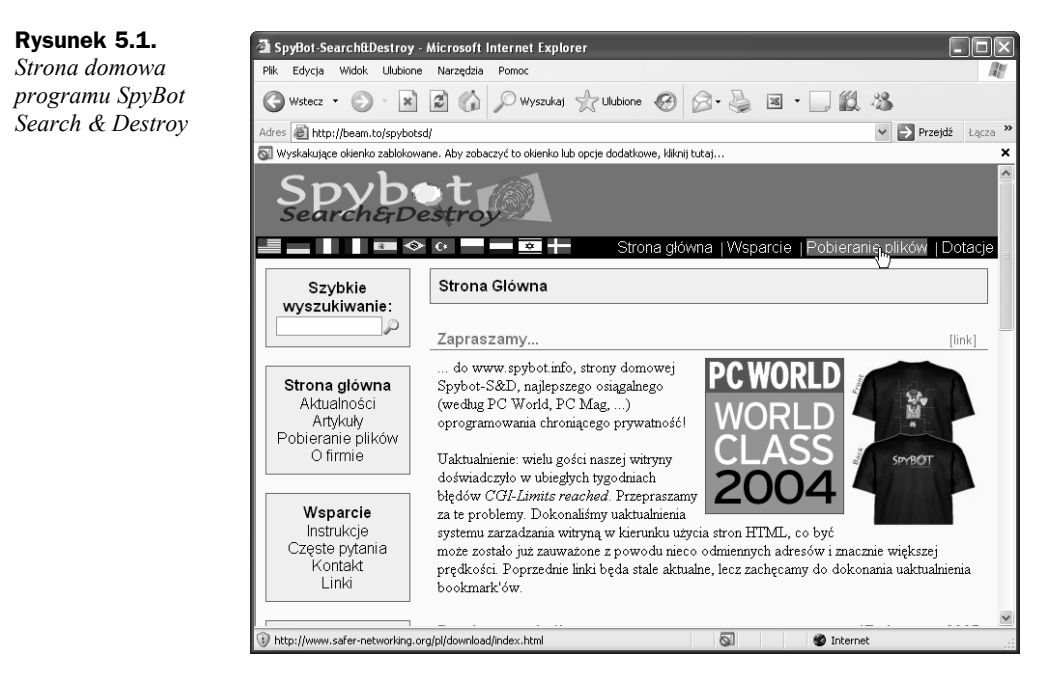

**4.** Odszukaj teraz na stronie pole zatytułowane *SpyBot — Search & Destroy 1.3*, po którego prawej stronie znajduje się duży przycisk *Download here*. Kliknij ten przycisk, a przeniesiesz się na stronę podrzędną serwisu umożliwiającą wybór najszybszego według Ciebie serwera. Niestety za każdym razem lista wyświetlanych serwerów jest inna i czasami konieczne jest odwiedzenie kilku stron, aby dotrzeć do programu. Gdy wreszcie klikniesz przycisk *Download Now*, rozpocznie się pobieranie pliku (rysunek 5.2).

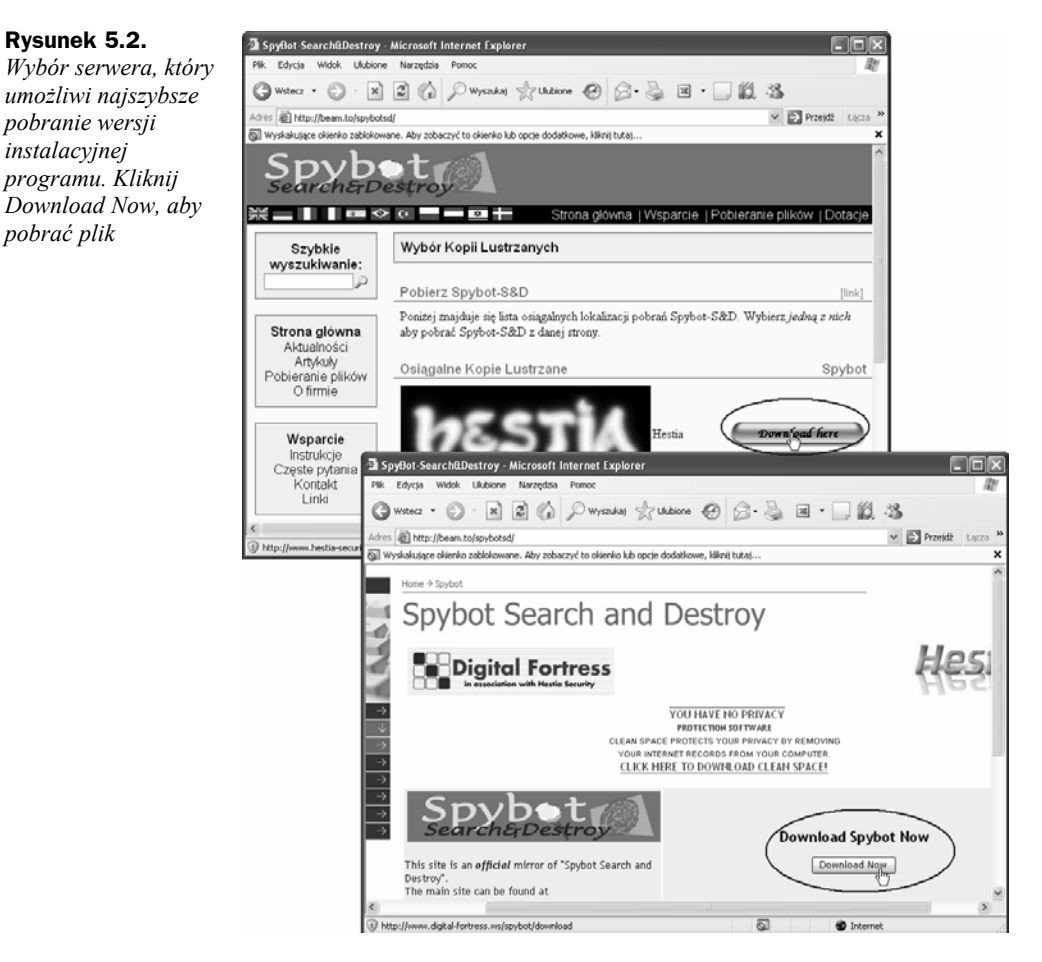

**5.** Bez problemu jednak powinieneś sobie poradzić z pobraniem pliku instalacyjnego pakietu SpyBot Search & Destroy i zapisaniem go na dysku twardym komputera. O poprawnym rozpoczęciu pobierania pliku z sieci poinformuje pojawienie się okna dialogowego *Pobieranie pliku*. Kliknij w nim przycisk *Zapisz* (Rysunek 5.3), a następnie w oknie *Zapisywanie jako* wskaż folder, w którym umieszczony ma zostać plik instalacyjnej wersji programu.

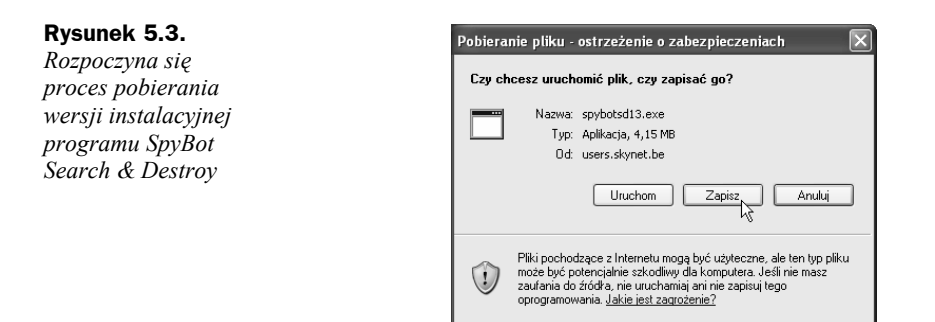

**6.** Poczekaj teraz, aż cały plik instalacyjny programu zostanie pobrany z sieci (o stopniu zaawansowania procesu pobierania pliku przeglądarka WWW będzie na bieżąco informować za pomocą okna dialogowego *Skopiowano*), a następnie przenieś się do folderu, w którym zapisałeś plik, i kliknij dwukrotnie jego ikonę, nazwaną najprawdopodobniej *spybotsd13* (rysunek 5.4). Uruchomisz w ten sposób program instalacyjny pakietu SpyBot Search & Destroy.

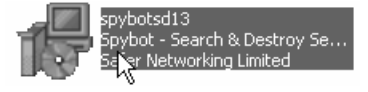

**Rysunek 5.4.** *Dwukrotnie kliknięcie ikony spybotsd13 rozpocznie instalację programu; numer na końcu nazwy pliku oznacza numer wersji programu* 

**7.** Najpierw pojawi się okno wyboru języka stosowanego w czasie instalacji — niestety nie ma tu języka polskiego, pozostaje więc angielski (język polski jest natomiast dostępny w opcjach konfiguracyjnych programu). Pierwszą, powitalną planszę programu instalacyjnego możesz pominąć, klikając przycisk *Next* (rysunek 5.5).

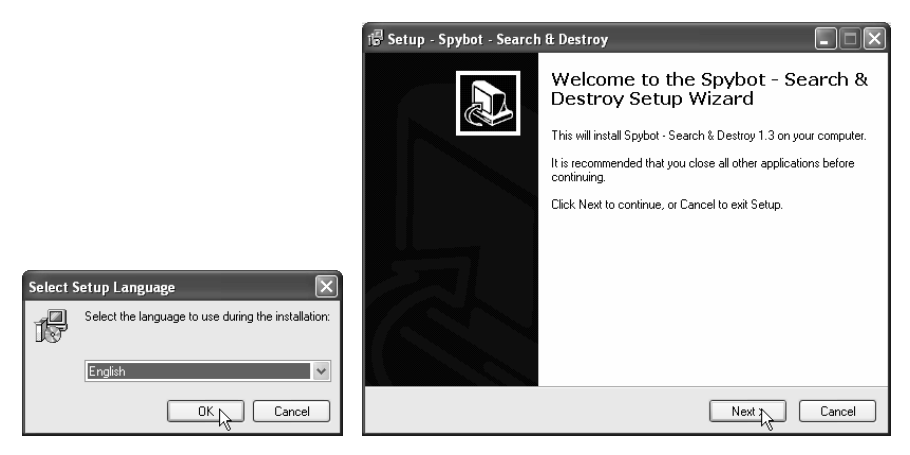

**Rysunek 5.5.** *Wybór języka i plansza powitalna programu instalacyjnego pakietu SpyBot Search & Destroy* 

**8.** W oknie pojawi się tekst umowy licencyjnej programu — przejrzyj go i, jeśli nie masz nic przeciwko jej postanowieniom, umieść znacznik w polu *I accept the agreement* i kliknij przycisk *Next*.

**9.** Kolejna plansza programu instalacyjnego oferuje wybór folderu dysku twardego, w którym zainstalowany zostanie program (rysunek 5.6). Jeśli nie masz nic przeciwko domyślnej propozycji (*C:\Program Files\Spybot — Search & Destroy*), kliknij przycisk *Next*; jeśli jednak bardziej odpowiada Ci instalacja na innej partycji dysku twardego lub w innym folderze, dokonaj odpowiednich zmian w polach okna dialogowego i dopiero wtedy kliknij *Next*.

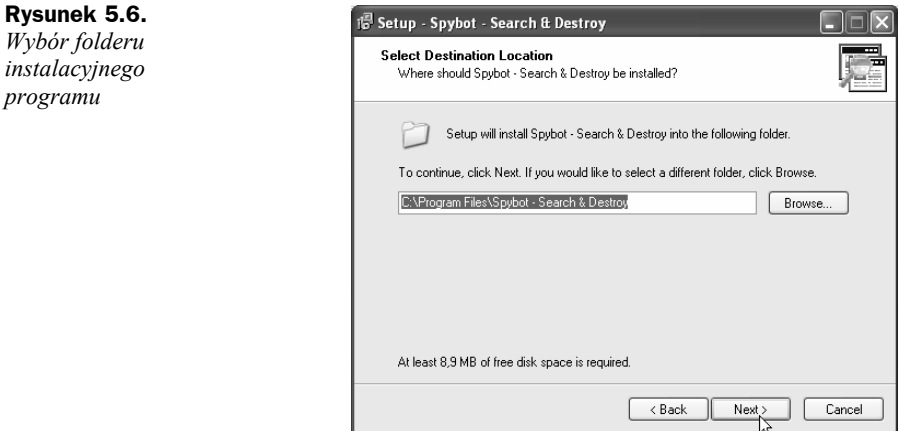

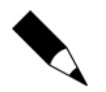

Zapamiętaj nazwę folderu instalacyjnego programu SpyBot Search & Destroy — może być potrzebna w czasie aktualizowania bazy informacji o modułach szpiegujących.

**10.** Program instalacyjny zaoferuje teraz wybór instalowanych modułów pakietu (rysunek 5.7). Jedyną dodatkową opcją, jaką możesz zainstalować, jest zestaw ikon dla osób słabo widzących (pozycja *Icons for blind users*), a moduły, z których możesz zrezygnować, to pakiet językowy (pozycja *Additional languages*), który jednak warto pozostawić zaznaczony — w przeciwnym przypadku program będzie mógł się z Tobą porozumiewać wyłącznie po angielsku — oraz nowe "skórki" (pozycja *Skins to change appearance*). Jak zwykle kliknij przycisk *Next*, aby kontynuować instalację.

#### **Rysunek 5.7.**  *Lista instalowanych*

*modułów programu* 

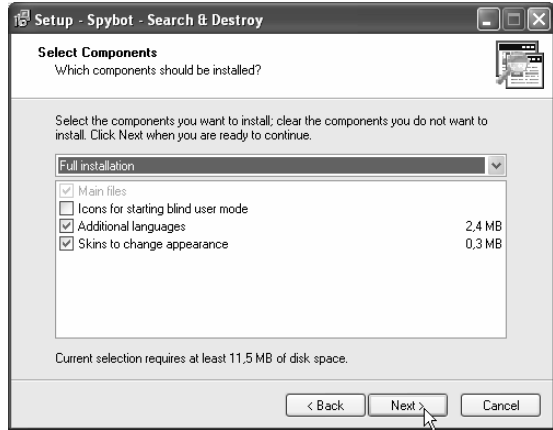

- **11.** Kliknij przycisk *Next* w następnym oknie, które umożliwia wybór nazwy folderu menu *Start*, w którym umieszczone zostaną ikony uruchamiające program.
- **12.** Dojdziesz w ten sposób do wyboru dodatkowych miejsc, w których również mogą zostać umieszczone ikony uruchamiające program. Możesz także włączyć stałą ochronę przeglądarki Internet Explorer (pole *Use Internet Explorer Protection (SDHelper)*) oraz ochronę ustawień systemu (pole *Use system settings protection (Tea Time)*) — rysunek 5.8. Znacznik umieszczony w polu *Create desktop icons* spowoduje utworzenie w czasie instalacji ikony umieszczonej na pulpicie systemu Windows, zaś znacznik w polu *Create a Quick Launch icon* spowoduje utworzenie ikony na pasku szybkiego uruchamiania.

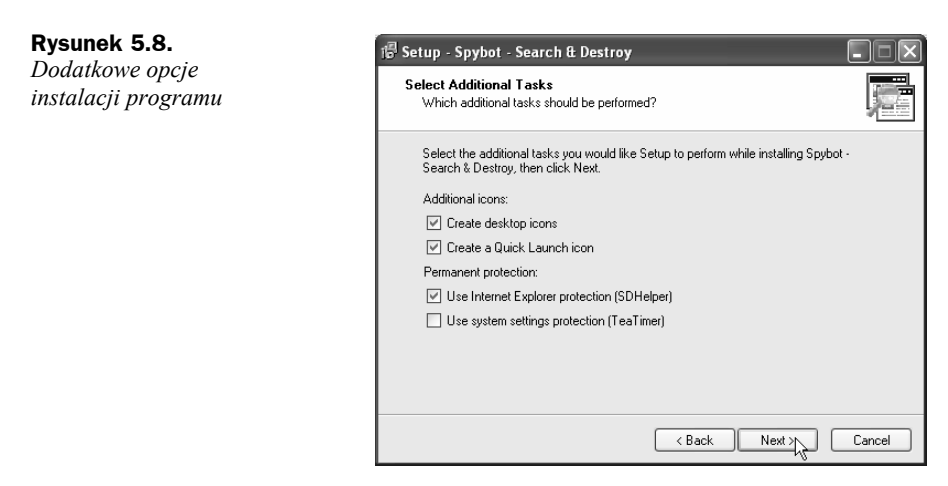

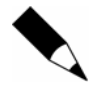

Opcje dotyczące ikon tworzonych na pulpicie oraz pasku szybkiego uruchamiania możesz bez problemów zmienić również po instalacji programu.

- **13.** Klikając teraz *Next*, przejdziesz do ostatnich etapów instalacji programu: najpierw na ekranie wyświetlone zostanie podsumowanie wszystkich danych zebranych przez program instalacyjny, a gdy je zatwierdzisz — klikając przycisk *Install* — rozpocznie się kopiowanie plików programu na dysk twardy Twojego komputera. W zależności od szybkości komputera potrwa to od kilkunastu sekund do kilku minut, a gdy instalacja zakończy się sukcesem, powiadomi Cię o tym ostatnia plansza instalatora (rysunek 5.9).
- **14.** Kliknij przycisk *Finish*, by zamknąć okno programu instalacyjnego pakietu SpyBot Search & Destroy i powrócić do pulpitu systemu Windows. Program jest już gotowy do użycia; zanim jednak uruchomisz go, warto poświęcić jeszcze chwilę na zaktualizowanie bazy informacji o modułach szpiegujących, by już pierwsze skanowanie systemu było maksymalnie skuteczne.

**Rysunek 5.9.**  *Instalacja programu zakończyła się sukcesem!* 

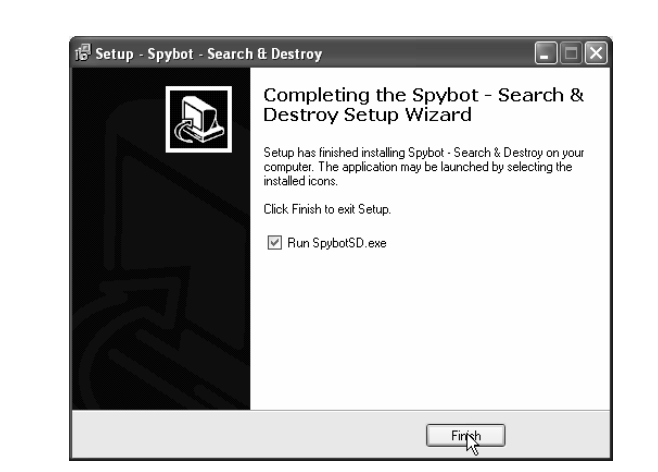

## **Jak przygotować program do pracy?**

Po zainstalowaniu program SpyBot Search & Destroy wyświetli okno kreatora, który poprowadzi Cię przez resztę procesu instalacji. Kolejne kroki nie są bezwzględnie konieczne.

Aby dokończyć instalację programu i przygotować go do pracy:

- **1.** W oknie SpyBot S&D Wizard kliknij przycisk *Next*. Możesz także utworzyć kopię *Rejestru*, klikając *Create registry backup*. W kolejnych oknach także klikaj przycisk *Next*, a w ostatnim kliknij przycisk *Start using the program* (rysunek 5.10).
- **2.** Na ekranie pojawi się okno programu SpyBot Search & Destroy (rysunek 5.11).

#### **Jak skonfigurować polski interfejs programu SpyBot Search & Destroy?**

SpyBot Search & Destroy może komunikować się z Tobą w języku polskim.

 Kliknij menu *Language* i wybierz w nim język *Polski*. Teraz polecenia i opisy funkcji są wyświetlane w języku polskim (rysunek 5.12).

### **Jak zaktualizować program SpyBot Search & Destroy?**

Nowe moduły szpiegujące pojawiają się w internecie co parę dni. Aby program Spy-Bot Search & Destroy miał możliwość podjęcia z nimi równej walki, powinieneś dbać o regularne instalowanie aktualnej bazy danych zawierającej informacje o wszystkich poszukiwanych "zarazkach". Skorzystaj z modułu aktualizującego, wbudowanego w program. Procedura aktualizacji wymaga nawiązania połączenia z internetem.

## **Rysunek 5.10.**  *Klikaj przycisk Next, aby dotrzeć do ostatniego z okien kreatora — tu kliknij Start using the program*

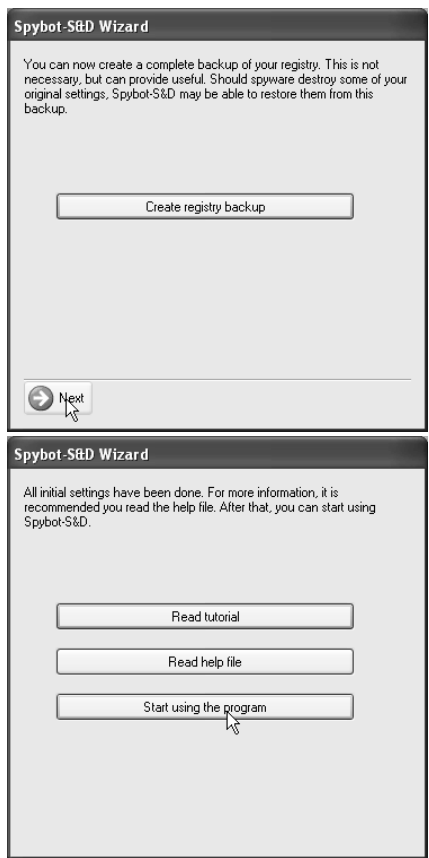

#### **Rysunek 5.11.**

*Główne okno programu Spybot — Search & Destroy* 

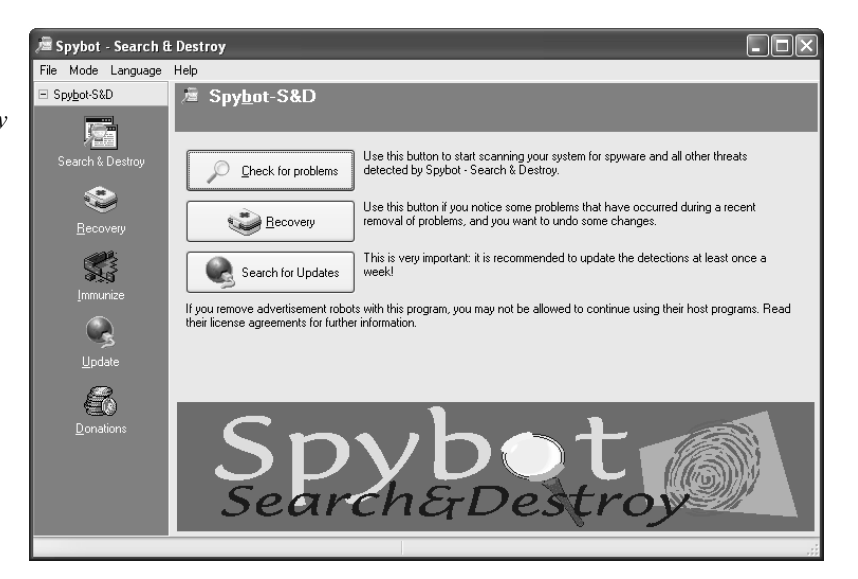

**Rysunek 5.12.**  *Wybierz język polski z menu Language, aby program miał polski* 

*interfejs* 

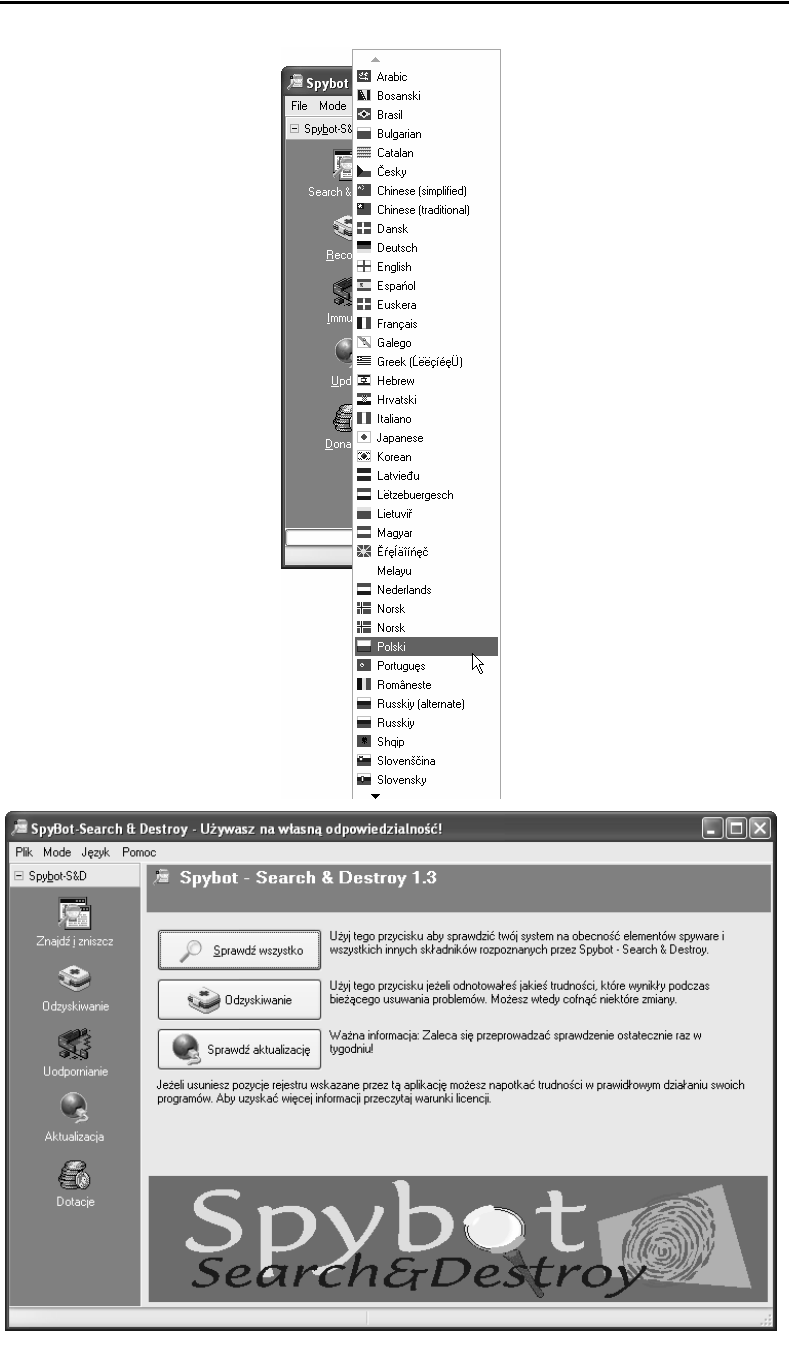

Aby przeprowadzić aktualizację bazy modułów szpiegujących programu SpyBot Search & Destroy:

**1.** Kliknij w głównym oknie programu przycisk *Sprawdź aktualizacje* lub kliknij w panelu z lewej strony przycisk *Aktualizacje*, a następnie kliknij odnośnik *Sprawdź aktualizację* w panelu po prawej (rysunek 5.13).

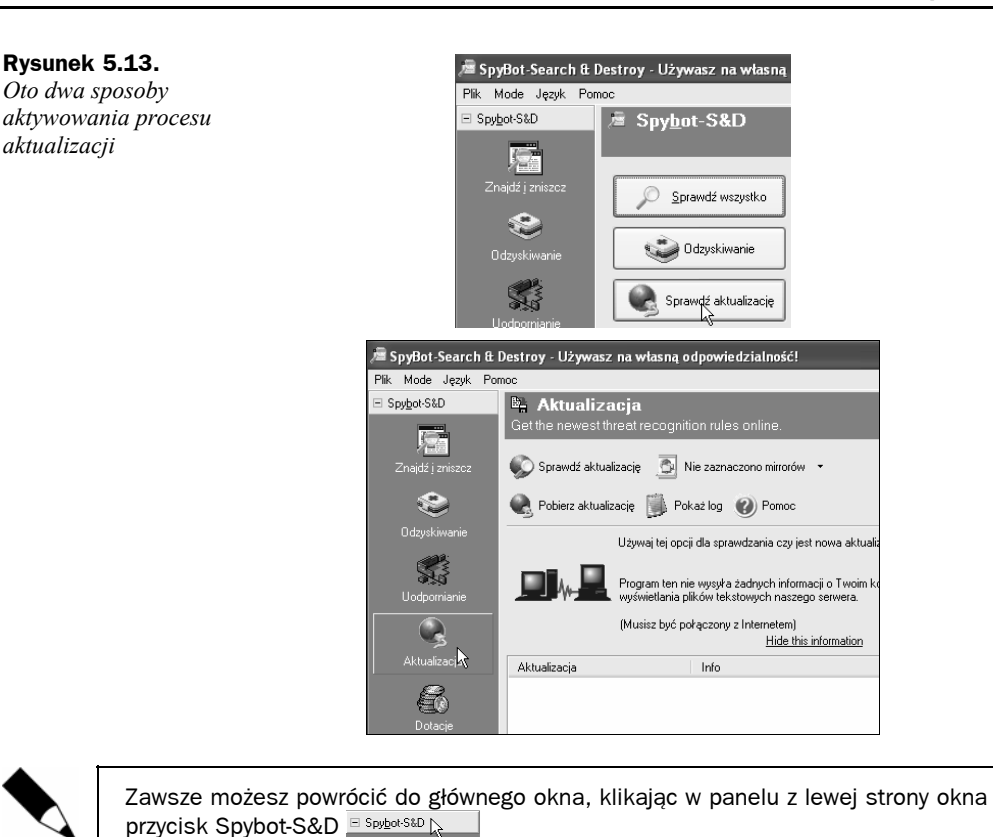

**2.** Program sprawdzi w internecie, czy pojawiły się zaktualizowane moduły, i wyświetli ich listę w oknie programu. Umieść znaczniki w polach wyboru obok pozycji, które chcesz zaktualizować, i kliknij przycisk *Pobierz aktualizacje* (rysunek 5.14).

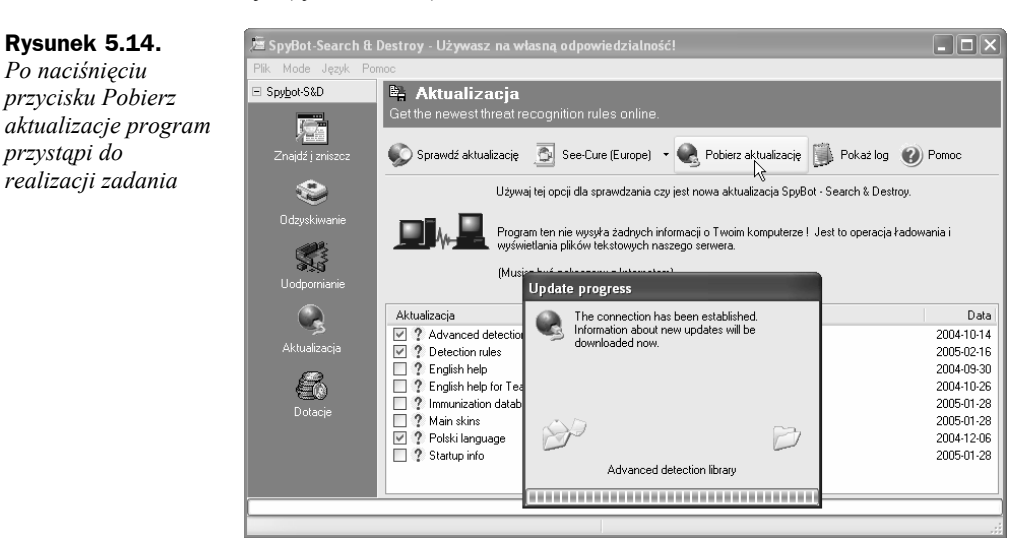

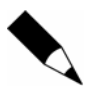

Może się zdarzyć, że domyślny serwer udostępniający aktualizacje programu nie będzie dostępny. Kliknij wówczas przycisk oznaczony jego nazwą, wybierz inny serwer i powtórz aktualizacje (rysunek 5.15).

#### **Rysunek 5.15.**

*Jeśli pliki nie są aktualizowane, a w kolumnie Info okna aktualizacji pojawia się komunikat !!!Bad checksum!, zmień serwer* 

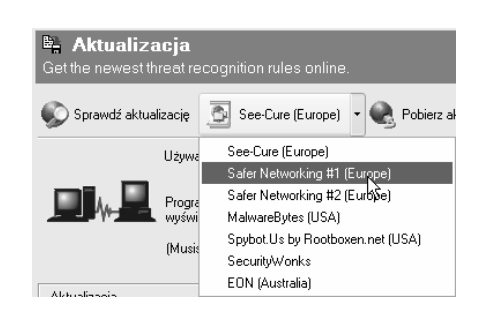

**3.** Po wykonaniu operacji w oknie *Aktualizacja* zaktualizowany element zostanie oznaczony ikoną  $\checkmark$  (rysunek 5.16).

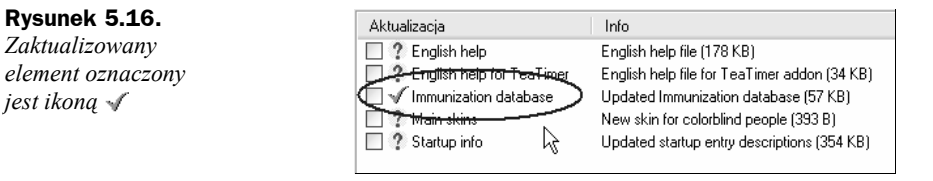

**4.** Możesz zamknąć okno programu.

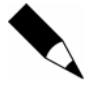

Aby uruchomić program SpyBot Search & Destroy, kliknij dwukrotnie ikonę programu na pulpicie lub skorzystaj z menu *Start* (rysunek 5.17).

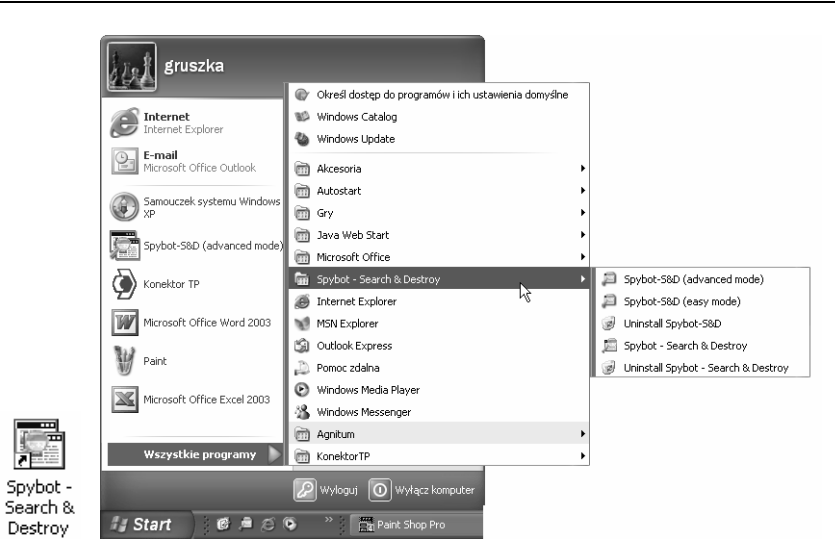

**Rysunek 5.17.** *Aby uruchomić program SpyBot Search & Destroy, kliknij dwukrotnie ikonę programu na pulpicie lub skorzystaj z menu Start*